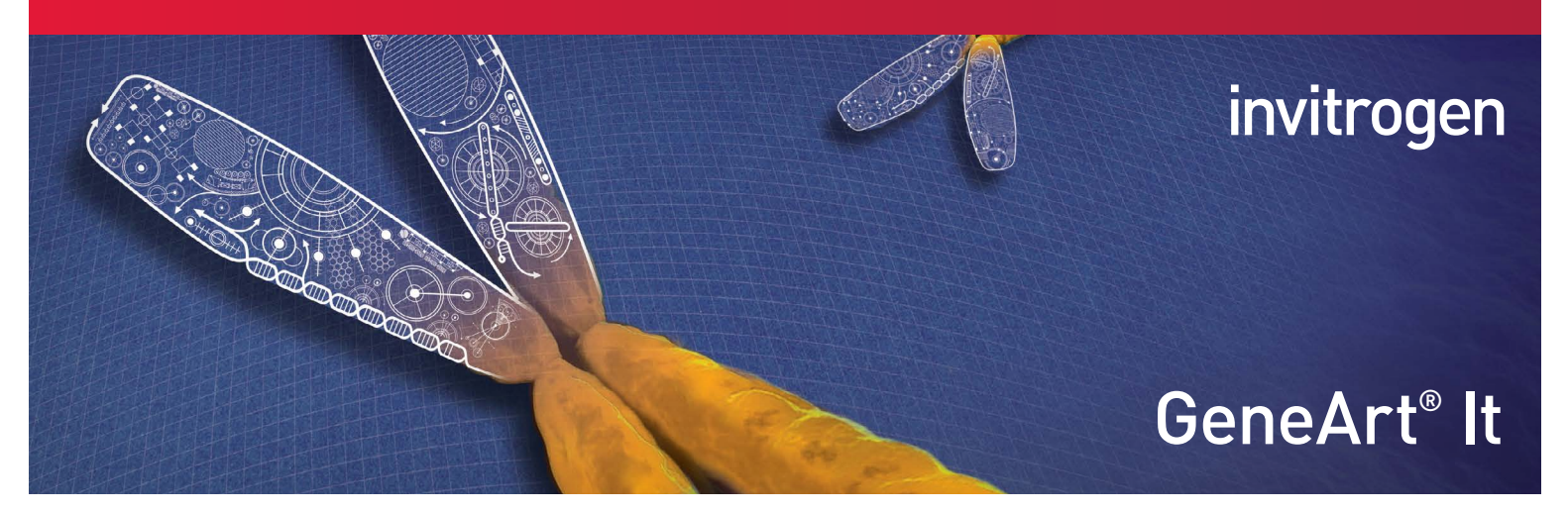

## The online GeneArt<sup>®</sup> portal Quick reference guide

The GeneArt® portal on our website offers intuitive and simple sequence design and ordering of your gene synthesis projects. This automated portal helps you enter, edit, and optimize your sequences, and offers immediate price quote information and ordering capabilities. Nearly all of our GeneArt® services can be ordered using this intuitive tool. You can even perform *in silico* cloning and store your gene sequences, projects, and personal vectors for future orders. Save time and have full control and flexibility with these features! For full instructions, and details on using the GeneArt® portal for other features such as the Large Order Assistant, please refer to the comprehensive printable tutorial at lifetechnologies.com/genearttutorials

## GeneArt® portal features

- Immediate ordering of genes on the starting screen just copy and paste your sequence
- Choice of standard pMX vector or expression-ready vectors for Express cloning
- Quick procedure for sequence editing and gene expression optimization in several organisms (optional, if wild type is not desired)
- Add to cart and obtain price quote for easy ordering

## GeneArt® portal instructions

Go to lifetechnologies.com/geneartgenesynthesis and click the "Order now" button. This brings you to the log-in screen. If you're already registered with our website, use your username and password. Or, register as a new user.

There are 3 main sections within the GeneArt® portal: Project Manager, Project Configurator, and Project Summary. Start and organize your projects in the Project Manager; its simple design can help you efficiently manage your projects. Then, set up your individual project requirements with the icon-based Project Configurator (Figure 1).

## My Projects My GeneObserver<sup>11</sup> roject name: Example Proteins & Cell Line ting your first process, as described below. Add another process as required. This can help s<br>besses together make up the project. Please note that each project requires a new, separate How to get started Start by dragging a product or service icon from the mary page

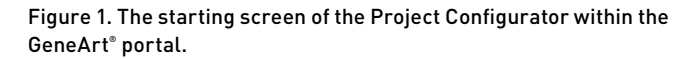

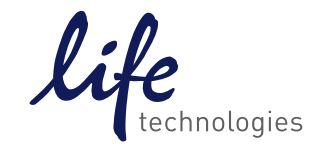

A Thermo Fisher Scientific Brand

Identify your new project and create a folder. Drag and drop your desired service, such as GeneArt® Gene Synthesis or Strings™ DNA Fragments, into the Process window. Click on the upper-right icon to edit the content and begin sequence input (Figure 2).

The sequence input process consists of 5 steps, which you can navigate using the tabs, as outlined in Figure 3.

- 1. Enter Sequence (Figure 4)
	- DNA or protein
	- Enter (copy/paste) unformatted or FASTA sequence
- 2. Edit Sequence (optional)
	- Define ORF
	- Add 5<sup>'</sup> and 3<sup>'</sup> cloning sites (keeping in mind your downstream choice of cloning technologies and vectors)
	- Add/delete/exchange sequences
- 3. Optimize Sequence (optional)
	- Protect restriction sites
	- Protect sequence parts
	- Identify motifs to avoid
	- Optimize for selected organisms (for optimal protein expression)
- 4. Sequence Summary
	- Summary and GC content with downloadable PDF version
- 5. Save & close

Complete the ordering process using Proceed to Summary (to get to Project Summary) and Add to Cart (which will yield a price quote) functions.

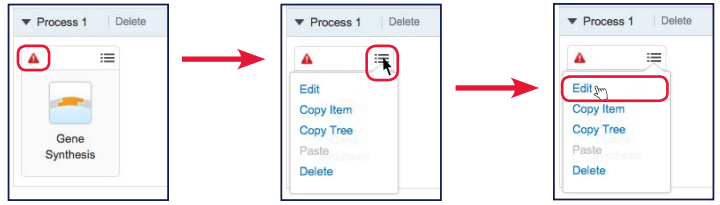

Figure 2. The red exclamation point indicates that further information is required. Hover your cursor over the drop-down menu icon to view the choices. Click on "Edit" to continue to the Enter Sequence tab.

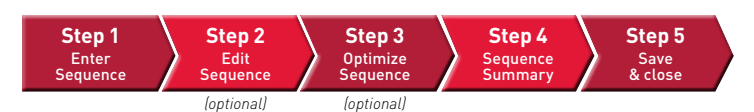

Figure 3. The five steps within the Project Configurator, two of which are optional. An actual screen representation of how this looks can be seen in the top portion of Figure 4.

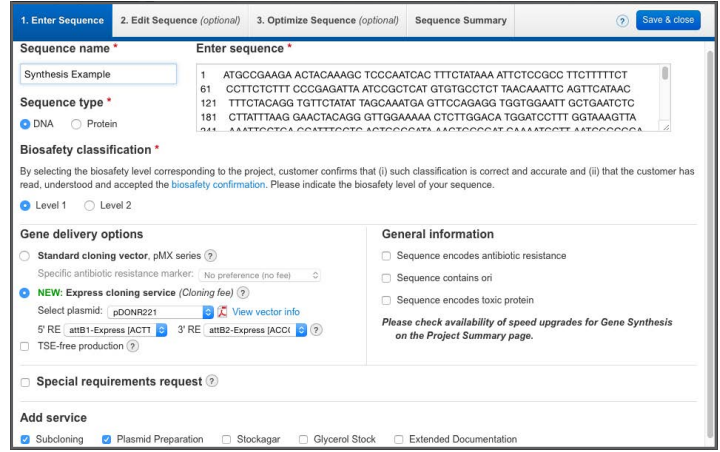

Figure 4. The Enter Sequence tab within the Project Configurator. In this example, a DNA sequence has been added, as well as the Express cloning, subcloning, and plasmid preparation services.

In addition to GeneArt® Gene Synthesis, the GeneArt® portal can be used to order many other products and services. These include GeneArt® Strings™ DNA Fragments, GeneArt® Elements™ vector construction, GeneArt® Precision TALs, GeneArt® Directed Evolution, and services such as subcloning, plasmid preps, and custom proteins and cell lines. Moreover, you can check the status of your web order(s) in the manufacturing process—simply use the GeneObserver™ module within the portal, available 24 hours per day.

Please see our library of videos on GeneArt® portal usage, including overview, setup, quick order, optimization, and subcloning services, at [lifetechnologies.com/genearttutorials](http://lifetechnologies.com/genearttutorials)

For more information, please contact [geneartsupport@lifetech.com](mailto:geneartsupport%40lifetech.com?subject=More%20information%20on%20the%20GeneArt%20Portal) or go to [lifetechnologies.com/genesynthesis](http://lifetechnologies.com/genesynthesis)

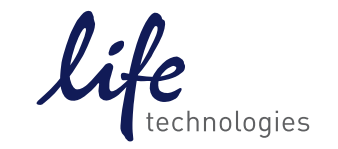

For Research Use Only. Not for use in diagnostic procedures. © 2015 Thermo Fisher Scientific Inc. All rights reserved. All trademarks are the property of Thermo Fisher Scientific and its subsidiaries unless otherwise specified. CO121644 0215